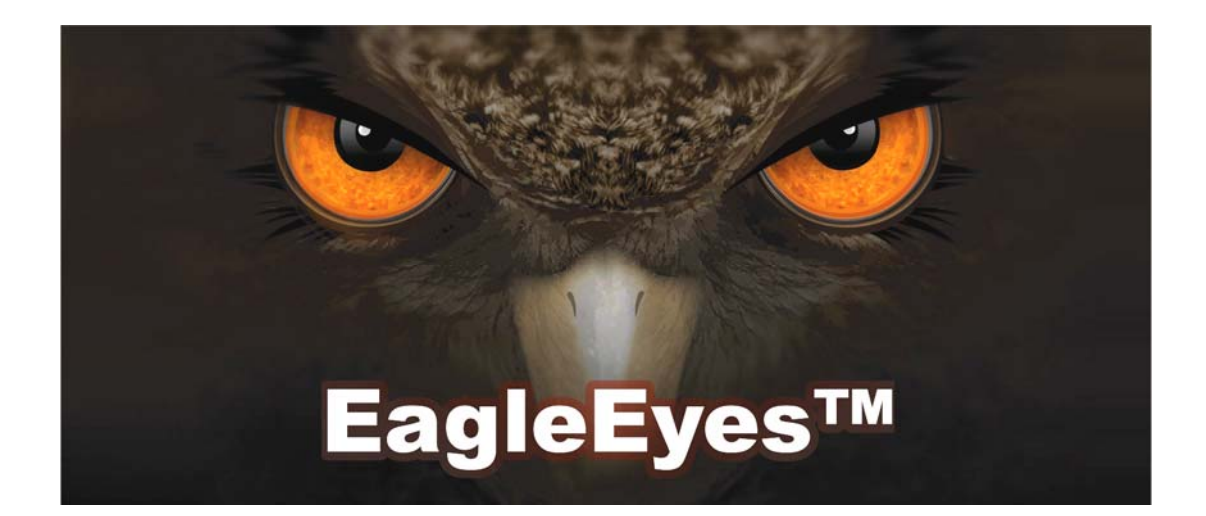

# Installation Guide

Mobile Surveillance Distance makes no difference

# IMPORTANT SAFEGUARD

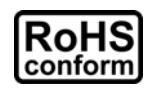

All lead-free products offered by the company comply with the requirements of the European law on the Restriction of Hazardous Substances (RoHS) directive, which means our manufacture processes and products are strictly "lead-free" and without the hazardous substances cited in the directive.

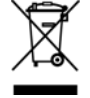

The crossed-out wheeled bin mark symbolizes that within the European Union the product must be collected separately at the product end-of-life. This applies to your product and any peripherals marked with this symbol. Do not dispose of these products as unsorted municipal waste. Contact your local dealer for procedures for recycling this equipment.

#### *Trademark Acknowledgements*

and **Strattgare** (EagleEyes) - The trademark application is filed and under process in the U.S. and other countries.

iPhone® is the registered trademark of Apple Inc., and Apple holds the intelligential property rights to the iPhone content.

BlackBerry® and related trademarks, names and logos are the property of Research In Motion Limited and are registered and/or used in the U.S. and countries around the world. Used under license from Research In Motion Limited.

Android™ is a trademark of Google Inc. Use of this trademark is subject to Google Permissions.

#### *Disclaimer*

The information in this manual was current when released. We reserve the right to revise or remove any content in this manual at any time. We do not warrant or assume any legal liability or responsibility for the accuracy, completeness, or usefulness of this manual. For the actual display & operation, please refer to your DVR in hand. The content of this manual is subject to change without notice.

#### *GPL Licensing*

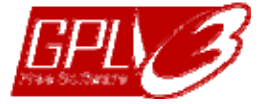

This product contains codes which are developed by Third-Party-Companies and which are subject to the GNU General Public License ("GPL") or the GNU Lesser Public License ("LGPL").

The GPL Code used in this product is released without warranty and is subject to the copyright of the corresponding author.

Further source codes which are subject to the GPL-licenses are available upon request.

We are pleased to provide our modifications to the Linux Kernel, as well as a few new commands, and some tools to get you into the code. The codes are provided on the FTP site, and please download them from the following site or you can refer to your distributor:

http://download.dvrtw.com.tw/GPL/076D\_Series/arm-linux-2.6.tar.gz

# **TABLE OF CONTENTS**

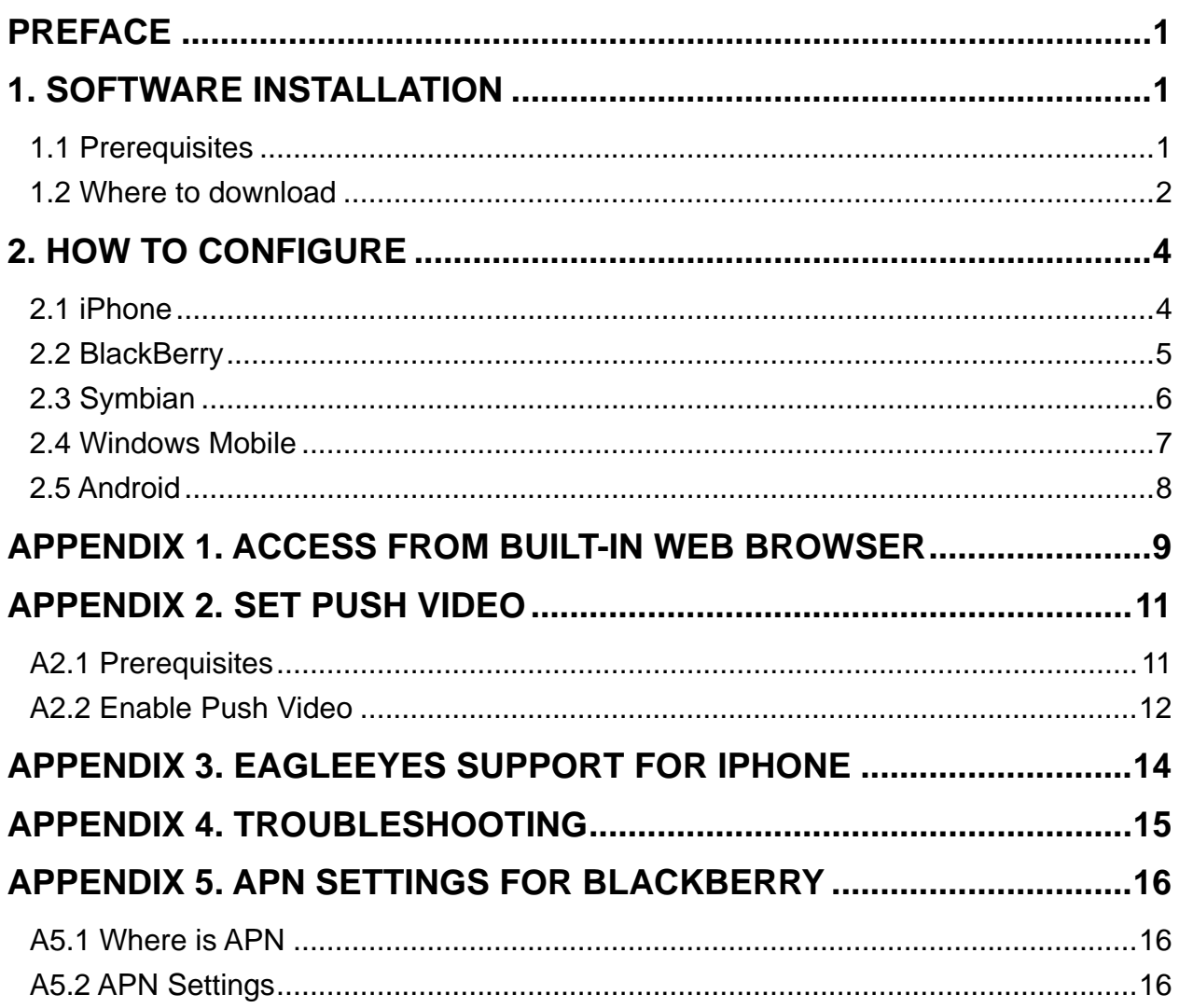

<span id="page-3-0"></span>This guide is focused on where to download *EagleEyes*, and how to configure on your mobile phone for mobile surveillance.

*EagleEyes* is a mobile phone program used with our surveillance system (DVRs, NVRs and IP cams) for remote surveillance. It has several advantages:

- It's free (Except *EagleEyes Plus* for iPhone, *EagleEyesHD Plus* for iPad, and *EagleEyes Plus+* for Android*.*
- It's compatible with several popular mobile platforms, such as iOS devices and Android devices.
- $\blacksquare$  It's easy to download, install and configure.

To visit *EagleEyes* official website and know more about operations, please go to: [http://www.eagleeyescctv.com](http://www.eagleeyescctv.com/)

To know more about feature applications, please visit: <http://203.66.45.240/seo/video>

To know what's new for our products, please join: <http://203.66.45.240/seo/facebook>

To seek for technical support, please visit: <http://www.pushvideoclub.com/index.php>

<span id="page-3-1"></span>To give us your precious suggestions and comments, please contact: [marketing@eagleeyescctv.com](mailto:marketing@eagleeyescctv.com) 

# 1. SOFTWARE INSTALLATION

### <span id="page-3-2"></span>**1.1 Prerequisites**

Before installing EagleEyes to your mobile phone for remote surveillance, make sure you have checked the following:

- $\checkmark$  Your mobile platform is iPhone, BlackBerry, Symbian, Windows Mobile & Android.
- $\checkmark$  Mobile Internet services are subscribed and available to use for your mobile phone.
- $\bullet$  You might be charged for Internet access via wireless or 3G networks. For the Internet access rate details, please check with your local network operator or service provider.
	- $\checkmark$  Your DVR, NVR, or IP camera is powered on and connected to Internet.

 You have noted down the IP address, port number, user name and password used to access your DVR, NVR or IP camera from Internet.

## <span id="page-4-0"></span>**1.2 Where to download**

Connect to [http://www.eagleeyescctv.com](http://www.eagleeyescctv.com/) from your mobile phone, and sign in.

Please **DO NOT** try to download EagleEyes from your computer.

Then, select "Software" and the mobile platform of your phone to download *EagleEyes* to your phone.

It's recommended to download EagleEyes for BlackBerry with the web browser of Opera.

- For *Android*, three versions of *EagleEyes* are available:
	- -- EagleEyes Lite+
	- -- EagleEyes Lite, and
	- -- EagleEyes Plus+

Download Area

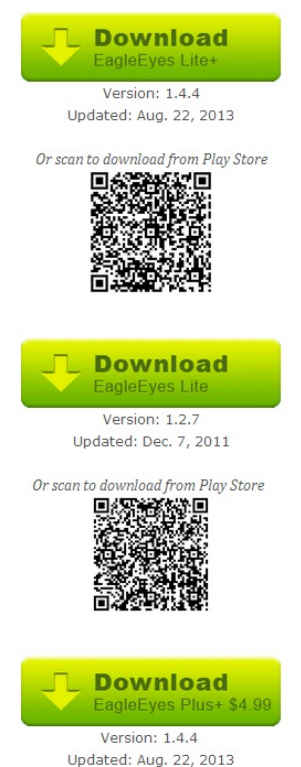

Select the version you want, and start downloading the application.

For Push Video to work properly, your DVR or NVR must support Push Video, the platform version of your Android mobile phone must be Android 2.2 or later, and you need to install "EagleEyes Lite+". For details, please refer to "APPENDIX 2. SET PUSH VIDE[O" at page](#page-13-0) 11[.](#page-13-0)

- For *iPhone*, two versions of *EagleEyes* are available:
	- -- EagleEyes Plus (US\$4.99), and
	- -- EagleEyes Lite (Free).
- For *iPad*, two versions of *EagleEyes* are available as well:
	- -- EagleEyesHD Lite, and
	- -- EagleEyesHD Plus (US\$4.99)

[To know the differences between](#page-16-1) *EagleEyes Plus* and *EagleEyes Lite*, [please refer to "APPENDIX 3. EAGLEEYES SUPPORT FOR IPHONE"](#page-16-1) at page

[14.](#page-16-1)

Select the version you want, and you'll be directed to "App Store" to download the application.

You can also find *EagleEyes* on "App Store" from your iPhone. Go to "App Store", and select "Search". Enter the keyword "eagleeyes" to find and download the version you want.

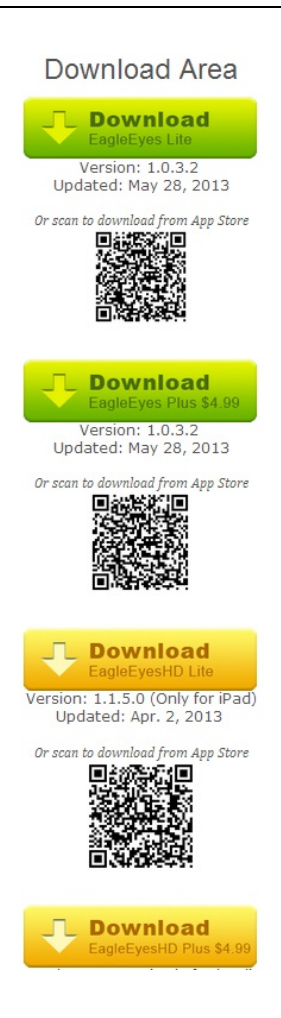

When the download is completed, *EagleEyes* will be installed automatically to the location where all applications are saved in your phone by default, or where you specify.

# 2. HOW TO CONFIGURE

# <span id="page-6-1"></span><span id="page-6-0"></span>**2.1 iPhone**

| Find (EagleEyes Lite) or (EagleEyes Plus) on the desktop of your<br>iPhone depending on which version you've installed, and select to enter the<br>address book of EagleEyes. |                                                                                                    |                                                                                                    |                        |                                    |  |                                                                                                    |                      |                       |  |
|----------------------------------------------------------------------------------------------------|----------------------------------------------------------------------------------------------------|----------------------------------------------------------------------------------------------------|------------------------|------------------------------------|--|----------------------------------------------------------------------------------------------------|----------------------|-----------------------|--|
|                                                                                                    | The screen shots shown below are from EagleEyes Plus and may look<br>different from EagleEyes Lite. |                                                                                                    |                        |                                    |  |                                                                                                    |                      |                       |  |
| Step 1: In the address book, select <b>the at the bottom to add new device</b><br>connection, and select "Get Type" to check if you can get the correct device<br>type.       |                                                                                                    |                                                                                                    |                        |                                    |  |                                                                                                    |                      |                       |  |
|                                                                                                    | If you fail to get the correct device type, there might be some connection                          |                                                                                                    |                        |                                    |  |                                                                                                    |                      |                       |  |
| problems. For troubleshooting, please refer to "APPENDIX 4.<br><b>TROUBLESHOOTING' at page 15.</b>                                                                            |                                                                                                    |                                                                                                    |                        |                                    |  |                                                                                                    |                      |                       |  |
|                                                                                                    |                                                                                                    | You'll see the icon representing the device you want to connect:<br>(A) 16 CH DVR<br>(D) PTZ IPCAM |                        | $(B)$ 8 CH DVR<br>(E) Normal IPCAM |  | Step 2: Then, select "Save" to save your settings and return to the address book.<br>$(C)$ 4 CH DVR<br>(F) Unknown |                      |                       |  |
|                                                                                                    |                                                                                                    | tll TW<br>Cancel                                                                                   | 20:43                  | 84%<br>Save                        |  | #台湾大哥大 令                                                                                                    | 17:19<br>Addressbook | 93%<br><b>Setting</b> |  |
|                                                                                                    |                                                                                                    | <b>Required</b>                                                                                    |                        |                                    |  |                                                                                                    |                      | OFF                   |  |
|                                                                                                    |                                                                                                    | Title                                                                                              | Demo Site              |                                    |  | ome                                                                                                    |                      | OFF                   |  |
|                                                                                                    |                                                                                                    | IP Address                                                                                         | IVS-4CH.DYNDNS.O.,     |                                    |  |                                                                                                    |                      |                       |  |
|                                                                                                    |                                                                                                    | Port<br>Username                                                                                   | 80<br>guest            |                                    |  | Warehouse<br><b>Contract</b>                                                                                       |                      | OFF                   |  |
|                                                                                                    |                                                                                                    | Password                                                                                           |                        |                                    |  | <b>Pobby</b>                                                                                                    |                      | OFF                   |  |
|                                                                                                    |                                                                                                    | <b>Get Type</b>                                                                                    | 4CH DVR                |                                    |  | $\mathbf{C}_{\text{Door}}$                                                                                         |                      | OFF                   |  |
|                                                                                                    |                                                                                                    | Audio                                                                                              | CH <sub>1</sub><br>ON. | $\odot$                            |  | <b>New Item</b>                                                                                                    |                      | OFF                   |  |
|                                                                                                    |                                                                                                    | Quality                                                                                            | Best                   | $\bullet$                          |  | $\mathcal{L}$                                                                                                    | 面                    | $\sim$<br>- 4         |  |

Step 3: Select the item you just added to log into the device immediately.

## <span id="page-7-0"></span>**2.2 BlackBerry**

The screen shots below are taken from *BlackBerry Bold 9000* as an operation example and may look different from the ones you have.

- Step 1: Browse to where *EagleEyes* is installed by default on your mobile phone when the installation is completed. Taking BlackBerry Bold 9000 as an example, press " ... and select "Downloads".
- Step 2: Then, find (EagleEyes), and select to enter the address book of *EagleEyes*.

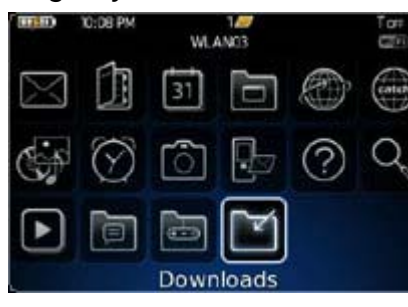

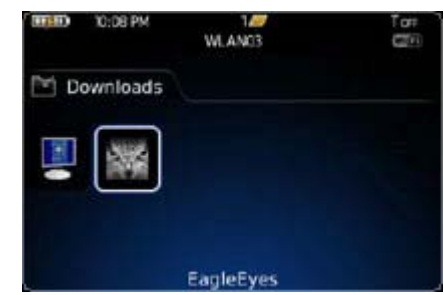

Step 3: Press the menu key  $(\cdot \cdot \cdot)$  to show the available options. Select "Add" to add new device connection.

 $\mathbf{r}$ 

Step 4: Fill in the information needed to access the device you want to add. Then, press the menu key again, and select "OK" to save and return to the address book.

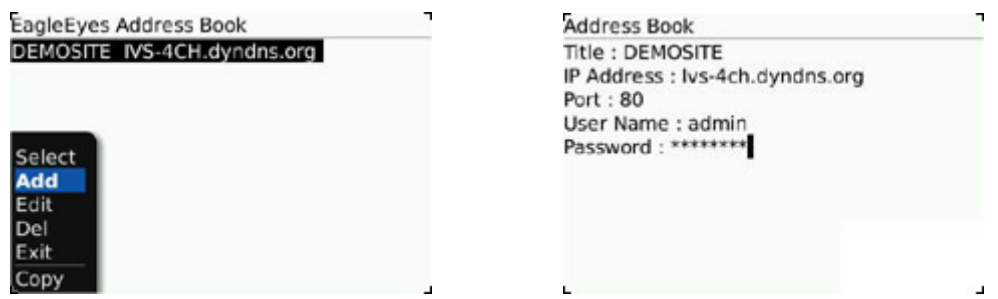

Step 5: Select the item you just added to log into the device immediately.

O If you fail to get the correct device type, there might be some connection problems. For troubleshooting, please refer to "**APPENDIX 4. TROUBLESHOOTING**[' at page 15.](#page-17-0) 

EagleEyes is not compatible with Blackberry 10 OS or later.

### <span id="page-8-0"></span>**2.3 Symbian**

The screen shots below are taken from *Nokia N97* as an operation example and may look different from the ones you have.

Step 1: Browse to where *EagleEyes* is installed by default on your mobile phone when the installation is completed. Taking Nokia N97 as an example, go to the main menu, and select "Applications".

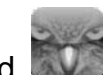

- Step 2: Then, find (EagleEyes), and select to enter the address book of EagleEyes.
- Step 3: Press "Options" to show the available options. Select "Add" to add new device connection.
- Step 4: Fill in the information needed to access the device you want to add. Then, press "OK" to save and return to the address book.

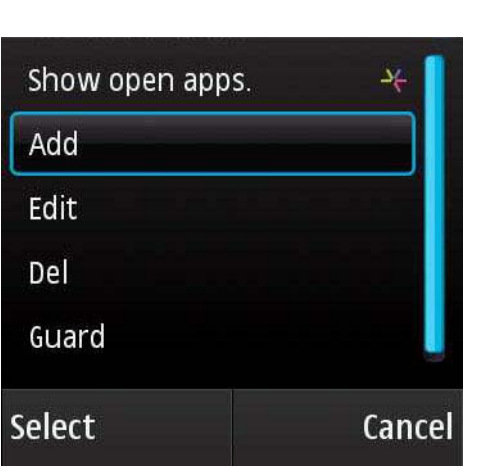

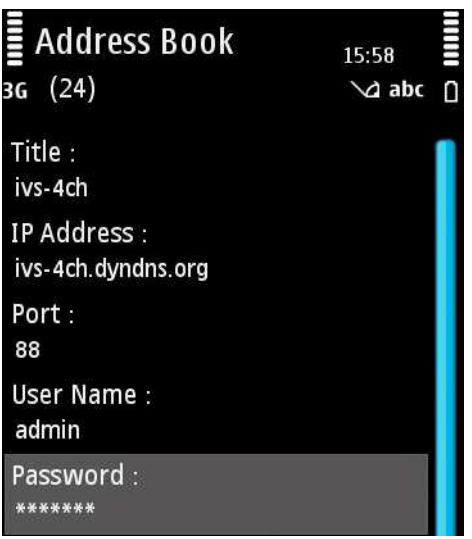

Step 5: Select the item you just added to log into the device immediately.

If you fail to get the correct device type, there might be some connection problems. For troubleshooting, please refer to "APPENDIX 4. TROUBLESHOOTING[' at page 15.](#page-17-0)

### <span id="page-9-0"></span>**2.4 Windows Mobile**

The screen shots below are taken from *HTC TyTN II* as an operation example and may look different from the ones you have.

Step 6: Browse to where *EagleEyes* is installed by default on your mobile phone when the installation is completed.

Taking HTC TyTN II as an example, select "Start"  $\rightarrow$  "Programs".

- Step 7: Then, find (EagleEyes), and select to enter the address book of EagleEyes.
- Step 8: Press "NEW DEVICE" to add new device connection.

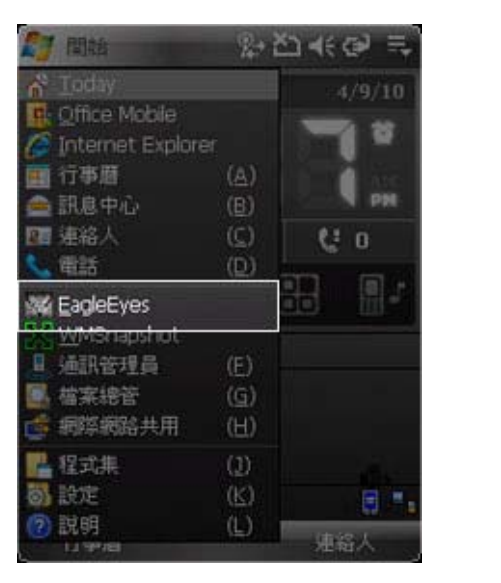

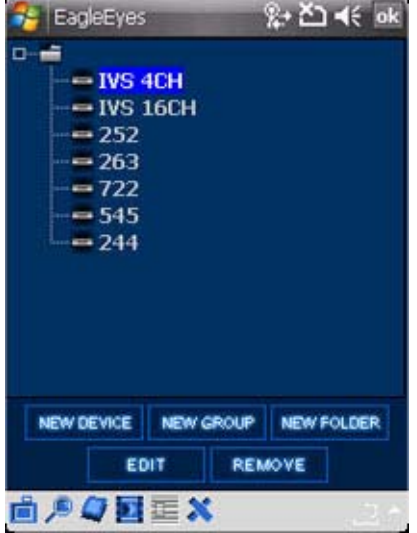

Step 9: Fill in the information needed to access the device you want to add. Then, press "Apply" to save and return to the address book, or "Login" to directly log into the device.

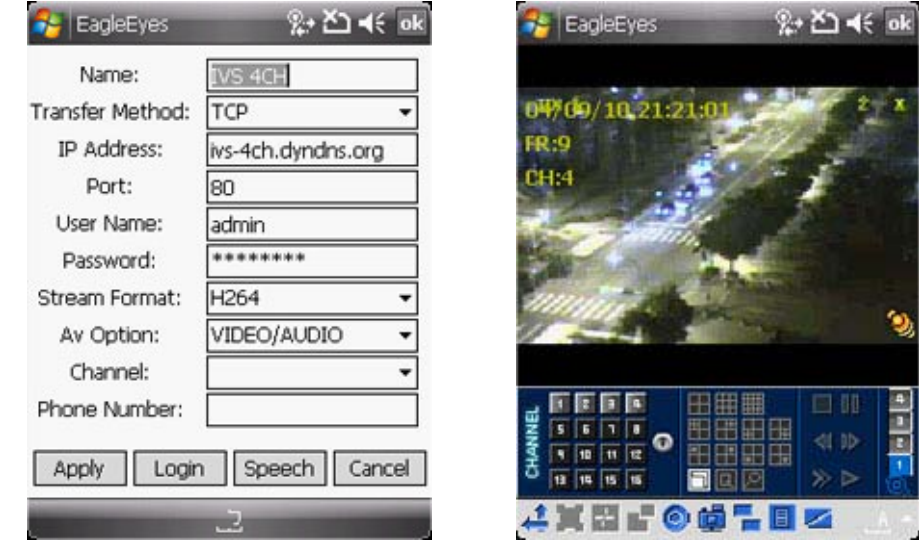

◆ You can also select the device you just added to log in the address book.

If you fail to get the correct device type, there might be some connection problems. For troubleshooting, please refer to "APPENDIX 4. TROUBLESHOOTING[' at page 15.](#page-17-0)

EagleEyes is not compatible with Windows Phone 8 or later.

## <span id="page-10-0"></span>**2.5 Android**

The screen shots below are taken from *HTC Desire* as an operation example and may look different from the ones you have.

- Step 1: Browse to where *EagleEyes* is installed by default on your mobile phone when the installation is completed.
- Step 2: Then, find and activate it.
- Step 3: Select "+" on the screen to add a new device. Then, enter the information needed to access your device, such as the IP address, user name, password, and port number.

Select "OK" to confirm and return to the main screen of EagleEyes.

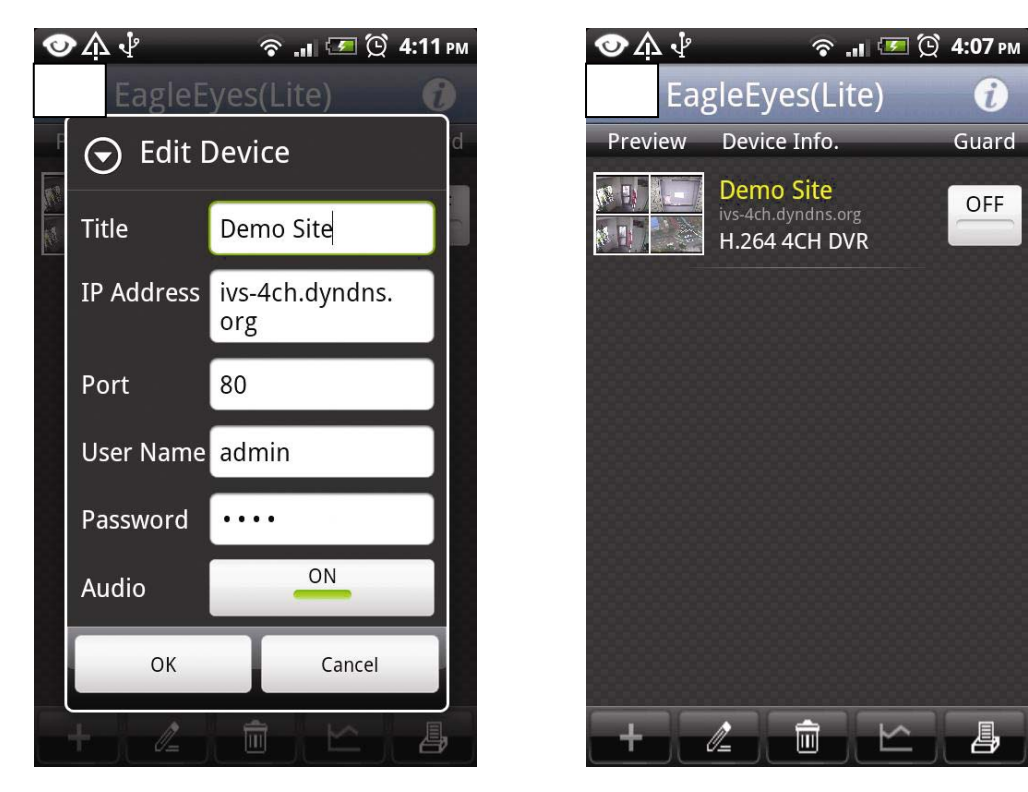

Step 4: Select the preview picture to enter the surveillance channel.

If you fail to see the preview of your device, there might be some connection problems. For troubleshooting, please refer to "APPENDIX 4. TROUBLESHOOTING[' at page 15.](#page-17-0)

# <span id="page-11-0"></span>APPENDIX 1. ACCESS FROM BUILT-IN WEB BROWSER

In addition to installing *EagleEyes* on the mobile phone for remote surveillance, you can also access your device from the built-in web browser of your phone.

The screen shots below are taken from *HTC Aria* (Android) as an operation example and may look different from the ones you have.

Step 1: Go to the web browser built-in in your mobile phone. Taking HTC Aria as an example, press "menu", and select "All apps"  $\rightarrow$  "Internet".

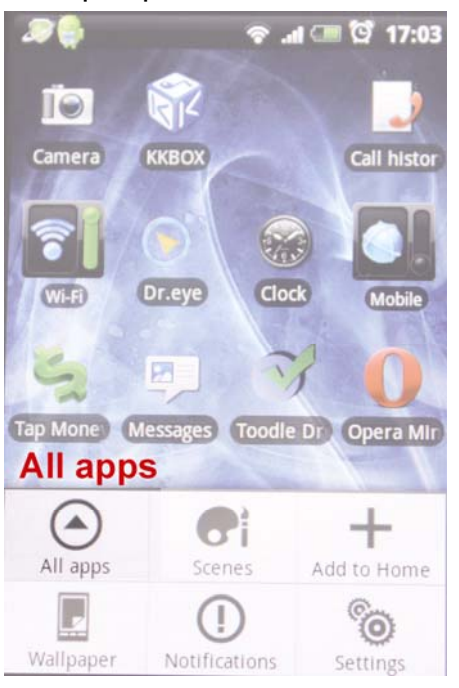

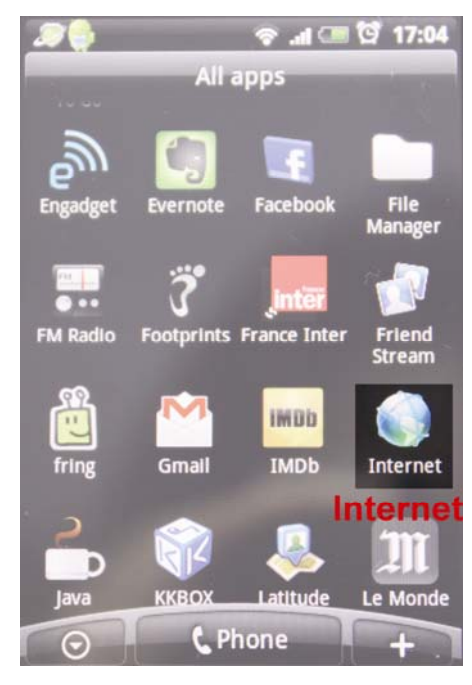

Step 2: Then, enter the address of your device. The address format is http://*address*:*port*. You will be prompted later to key in the user name and password to access your device.

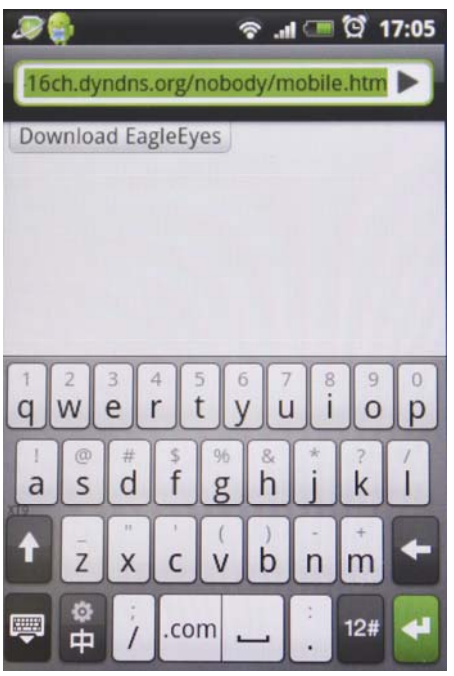

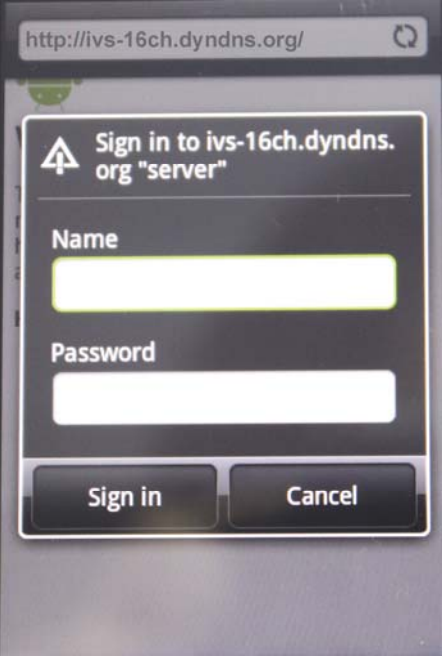

Step 3: Select "Sign in" to log into your device.

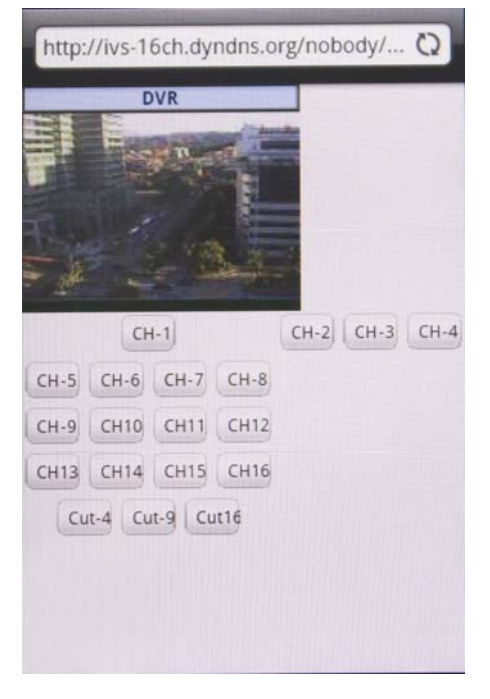

O If login fails, there might be some connection problems, or your recorder or IP camera doesn't support mobile surveillance. Please refer to "**APPENDIX 4. TROUBLESHOOTING**[' at page](#page-17-0) 15[.](#page-17-0)

# APPENDIX 2. SET PUSH VIDEO

<span id="page-13-0"></span>Push Video is an active event notification function provided by iPhone and Android mobile platforms.

Our IVS series is designed to send instant event notifications to your iPhone or Android mobile phone with our self-developed program, "EagleEyes", installed. You need to finish some settings in your iPhone or Android mobile phone for this function to work properly. For details, please refer to ["A2.2 Enable Push Video](#page-14-1)" at page [12](#page-14-2).

### <span id="page-13-1"></span>**A2.1 Prerequisites**

Before setting this function, make sure you have checked the following:

- $\checkmark$  You have an iPhone or Android mobile phone with our self-developed program, "EagleEyes", installed. For details, please refer to "[1.2 Where to download](#page-4-0)" at page [2.](#page-4-0)
- $\checkmark$  For Android users, your platform needs to be Android 2.2 or later, and you need to install the version of "EagleEyes Lite+".
- $\checkmark$  You have configured the IP address of your device in the EagleEyes address book, and it's accessible from your mobile phone.

If your recorder is a DVR, you have to do the following as well.

- $\checkmark$  A human detection camera is connected to a DCCS video channel of your IVS DVR, or a human detection sensor is connected to your IVS network camera.
- $\checkmark$  The event record function of your IVS device is not disabled.
- $\checkmark$  The motion detection function of your IVS device is not disabled.
- $\checkmark$  Your IVS device is connected to Internet. For details, please refer to http://www[.](http://www.surveillance-download.com/user/Network_Setting.pdf)surveillance-download.com/user/Network\_Setting.pdf.

### <span id="page-14-1"></span><span id="page-14-0"></span>**A2.2 Enable Push Video**

#### **A2.2.1 iPhone**

Step1: In the iPhone main menu, select "Settings"  $\rightarrow$  "Notifications".

- -- Make sure "Notifications" is set to "ON".
- -- Select "EagleEyes", and make sure its settings are set to "ON".

<span id="page-14-2"></span>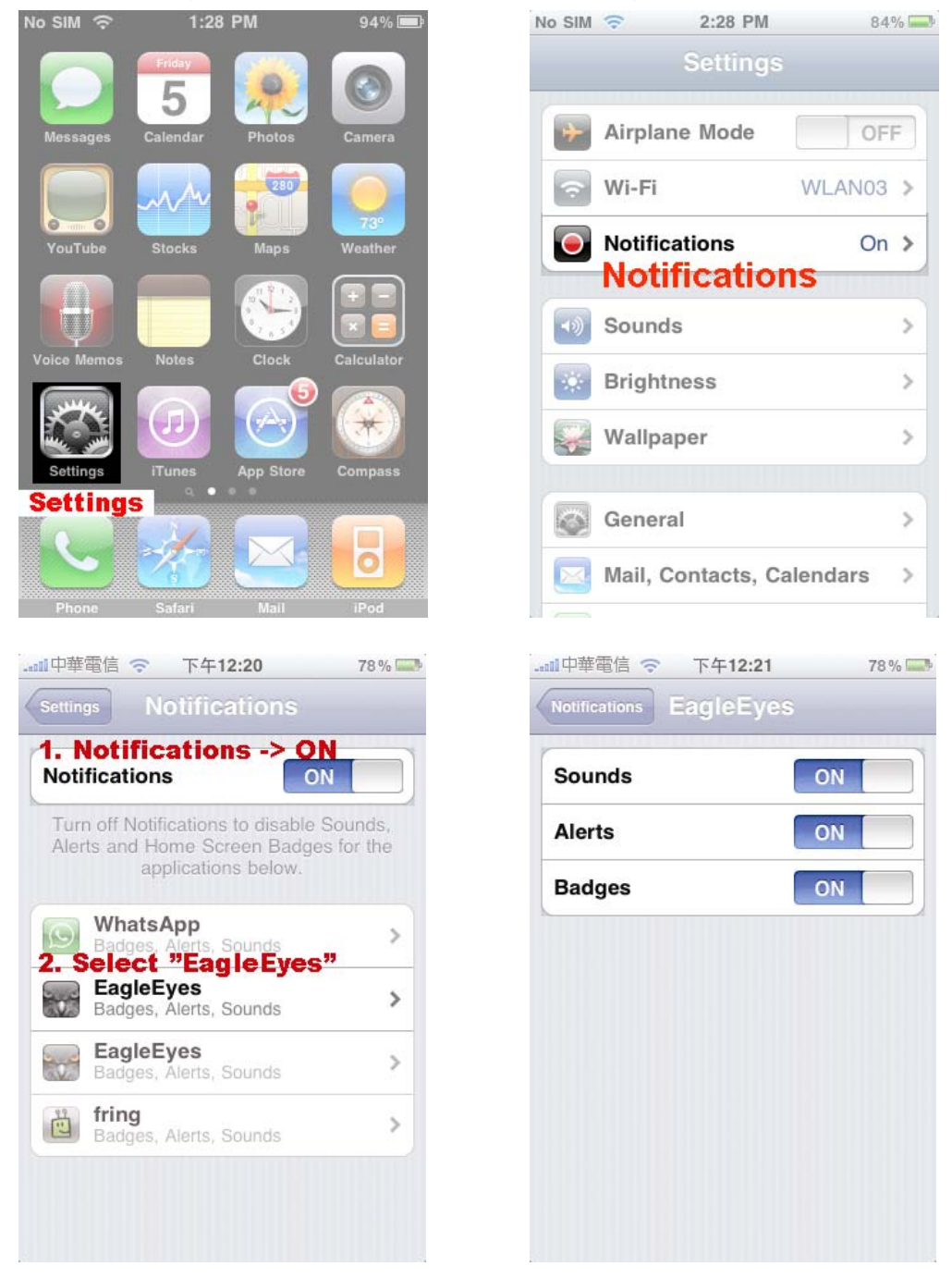

Step2: Then, return to the iPhone main menu, and select "EagleEyes" to enter the address book.

Select the device you just added, and make sure the button is set to "ON" to enable the Push Video support of this IVS device.

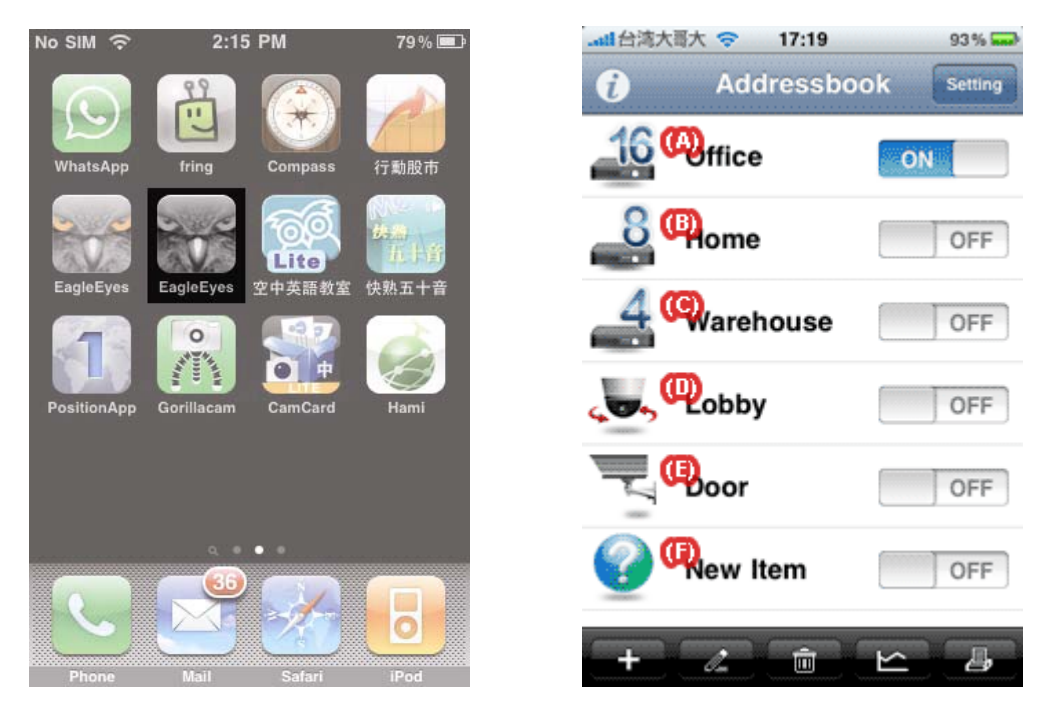

Step3: Try to trigger the human detection alarm and see if you will be notified.

#### **A2.2.2 Android**

In the address book, switch Guard from "OFF" to "ON".

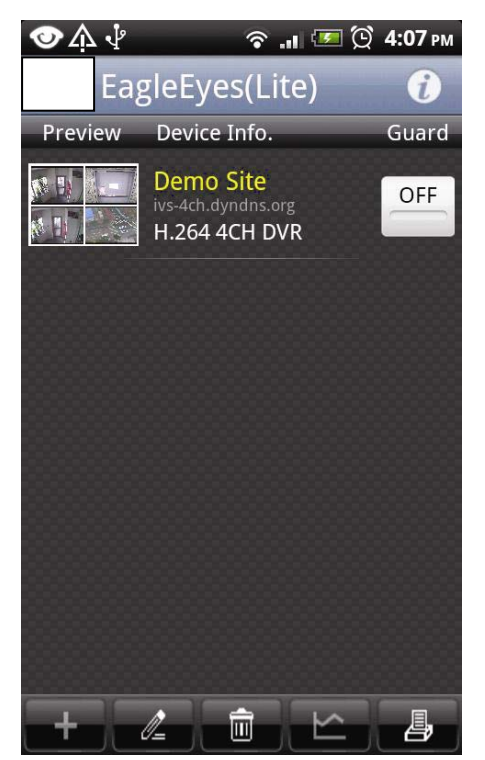

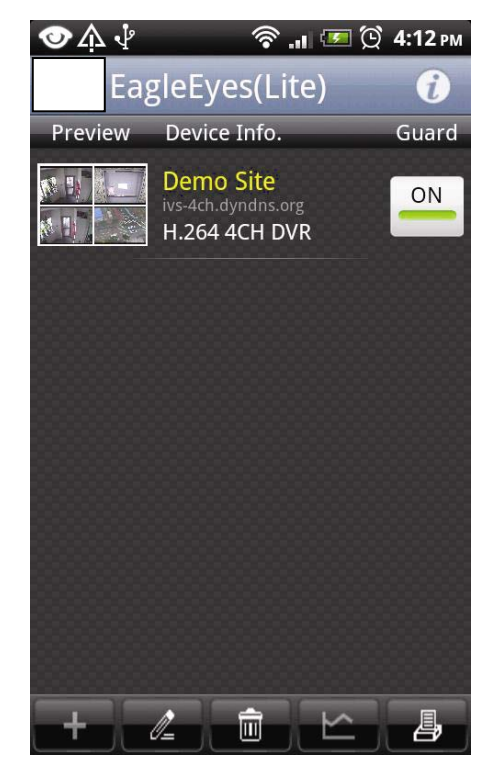

# <span id="page-16-1"></span><span id="page-16-0"></span>APPENDIX 3. EAGLEEYES SUPPORT FOR IPHONE

Two versions of EagleEyes are designed for iPhone: One is free (*EagleEyes Lite*), and the other is charged with \$4.99 (*EagleEyes Plus*).

To know the differences between these two versions, please refer to the table below, and select the one you need to download.

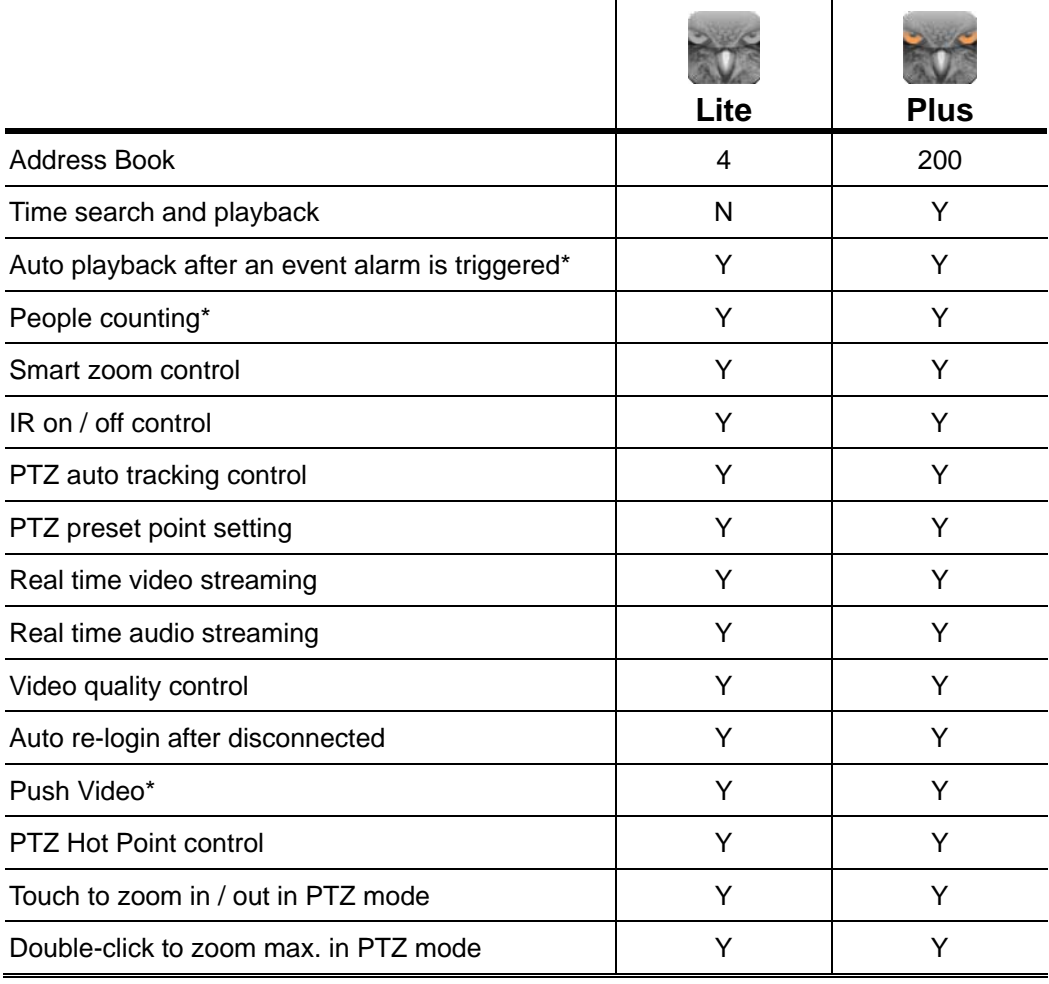

\* These functions are for IVS DVR models only.

# APPENDIX 4. TROUBLESHOOTING

<span id="page-17-0"></span>Below shows the five steps you should follow for remote access from your mobile phone. If you get stuck in any of the steps, please refer to its possible solution(s).

If your problem is not related to any of them, please visit [http://www.eagleeyescctv.com](http://www.eagleeyescctv.com/) for more details.

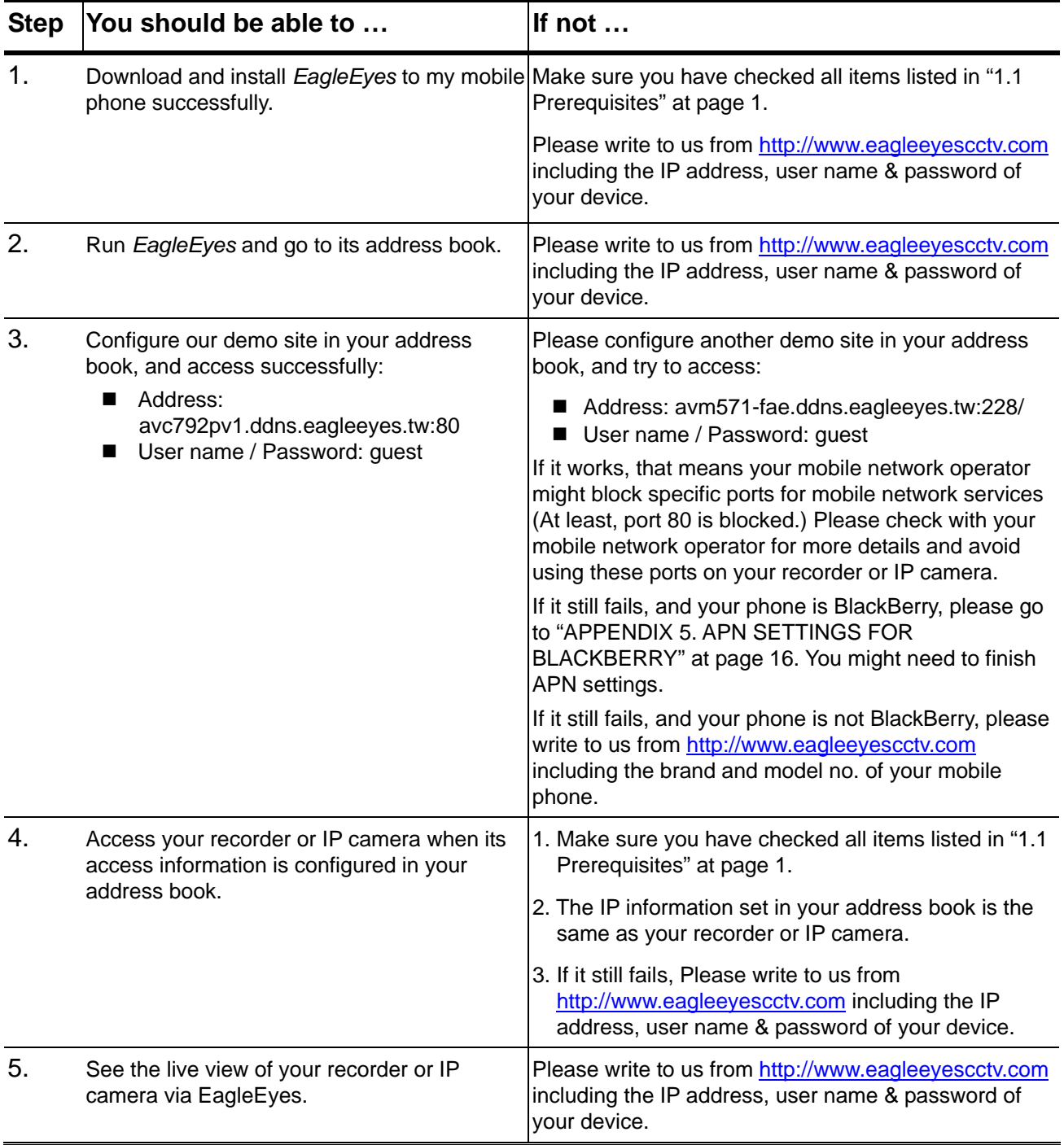

# <span id="page-18-0"></span>APPENDIX 5. APN SETTINGS FOR BLACKBERRY

When using 3G connection, please make sure that Wi-Fi is off and APN is on. Then, continue the APN settings.

When using Wi-Fi, there is no need to set APN.

### <span id="page-18-1"></span>**A5.1 Where is APN**

On most of the devices, it is in "Options"  $\rightarrow$  "TCP".

On 7100 BlackBerry 7100 series, it is in "Tools"  $\rightarrow$  "Settings"  $\rightarrow$  "TCP".

On 8700 BlackBerry 8700 series, it is in "Settings"  $\rightarrow$  "Options"  $\rightarrow$  "Advanced Options"  $\rightarrow$  "TCP".

#### <span id="page-18-2"></span>**A5.2 APN Settings**

Take "Blackberry Bold 9000" as an example.

1. Click "Option", and select "Advanced Option" and then "TCP/IP".

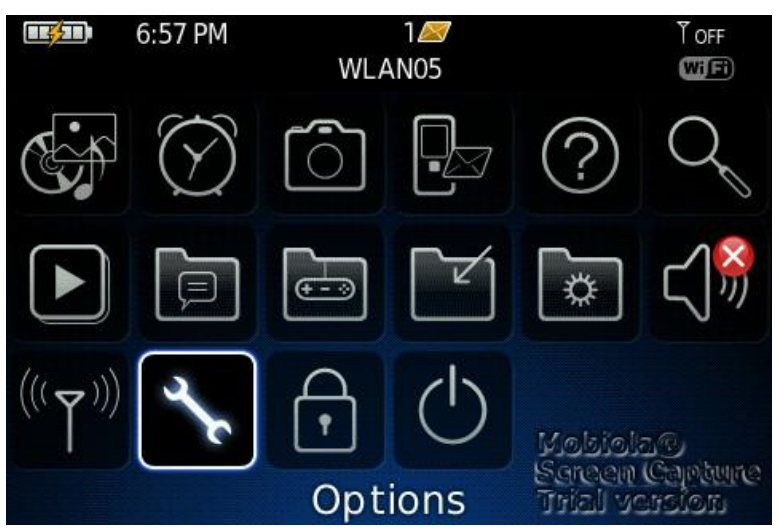

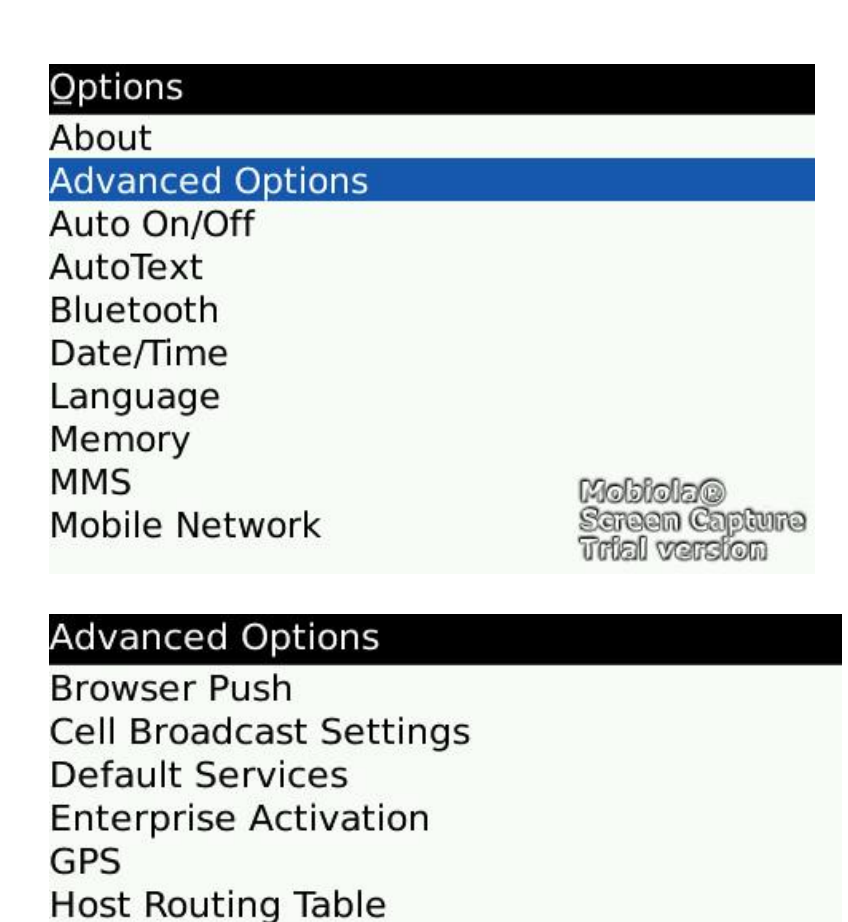

17

Then, enter the name, gateway and the port of your mobile service provider if it is needed.

MobiolaC

**Sereen Capture Unial vension** 

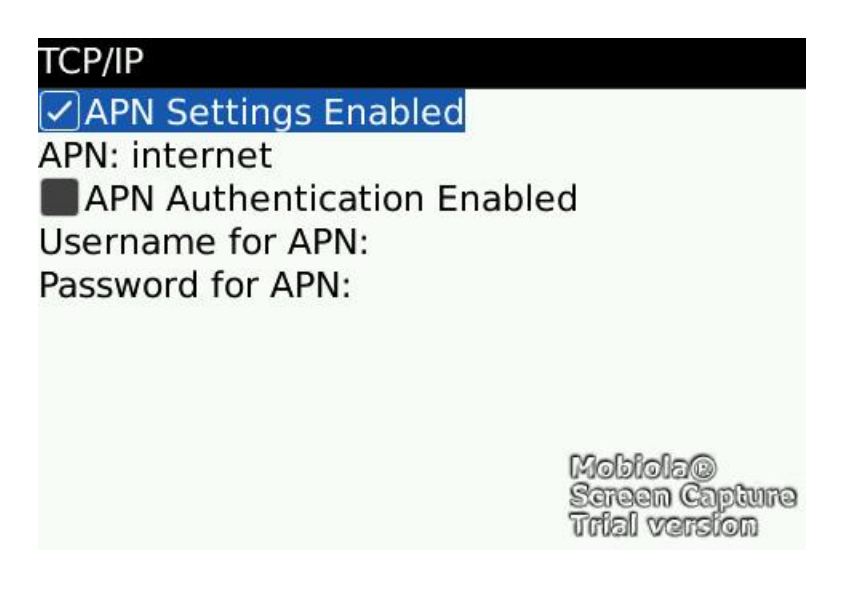

2. As you are in the TCP/IP page, turn on APN.

Maps

**Service Book** 

**SIM Card** 

**TCP/IP** 

To learn more about APN setting for different service providers in different countries, please check with your mobile service provider, or one of the following websites:

[http://forums.pinstack.com/f24/tcp\\_apn\\_wap\\_gateway\\_port\\_carrier\\_settings-360/](http://forums.pinstack.com/f24/tcp_apn_wap_gateway_port_carrier_settings-360/)

TCP, APN, WAP, Gateway and Port Carrier Settings Last updated: Feb 6th 2010 PM me any corrections

#### AT&T

APN: wap.cingular Username: WAP@CINGULARGPRS.COM Password: CINGULAR1

#### **AT&T Expanded**

Name: AT&T APN: wap.cingular Proxy: leave blank Port: leave blank Username: WAP@CINGULARGPRS.COM Password: CINGULAR1 Server: leave blank MMSC: http://mmsc.cingular.com MMS Proxy: wireless.cingular.com MMS Port: 80 MCC:310 MNC:410 (note. this could also be 310, 41 or 15) APN Type: leave blank

#### <http://www.webmessenger.com/support/APN.jsp>

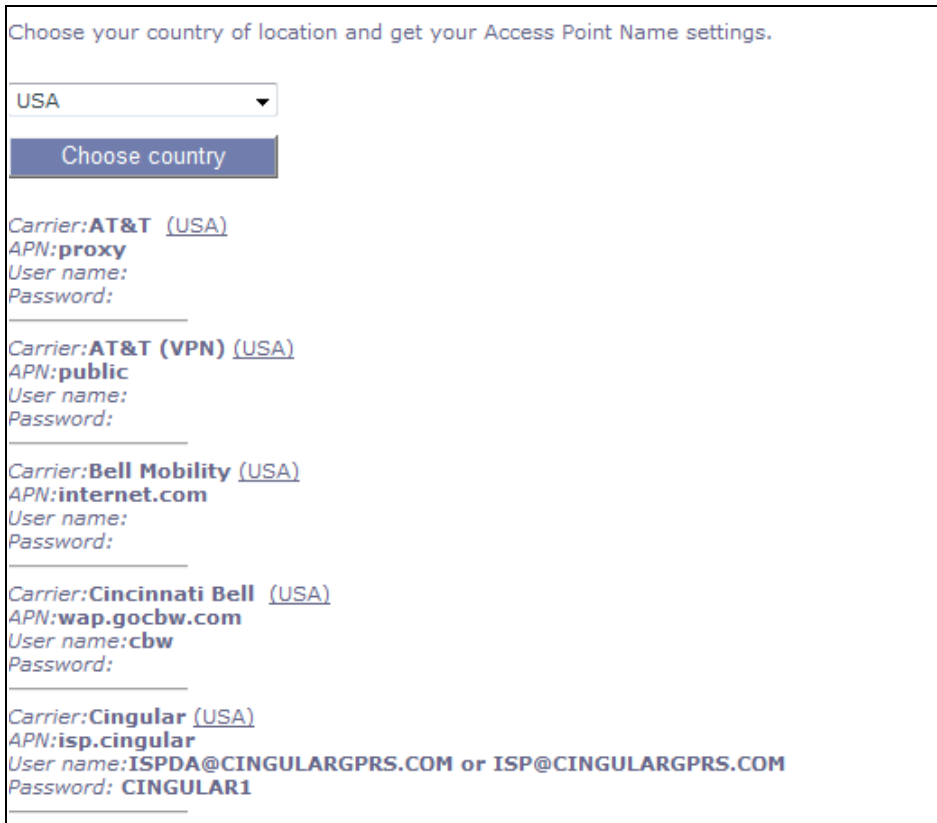